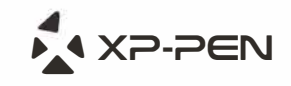

# **Piirtonäyttö Artist 16 Ohjekirja**

Windows 10,8,7 ja Vista Mac 10.7 tai uudempi

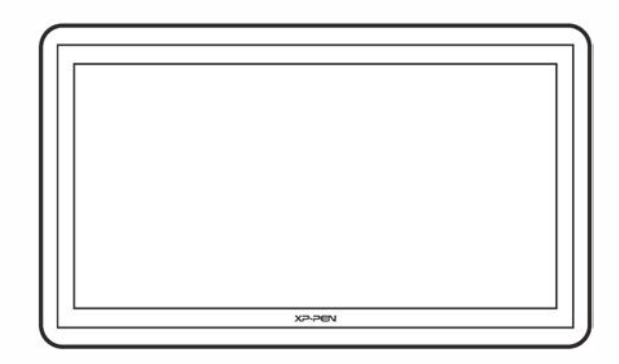

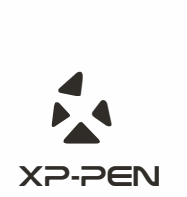

**Websivu: www.xp-pen.com Sähköposti: service@xp-pen.com**  Ota yhteytt**ä**, vastaamme kaikkiin kysymyksiisi.

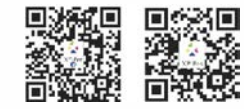

Designed by XPPEN Technology CO. in California, Assembled in China

# **Sisällys**

# **YLEISKATSAUS: Laitteisto ja kynä s. 1-2** Käyttöönotto **s. 3**

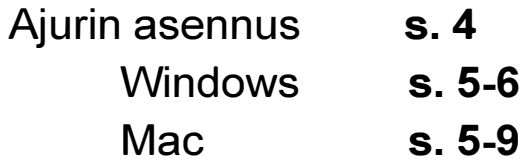

# **Ajurin asetukset s. 9**

**Windows s. 9-13** Pikapainikkeet **s. 13-19** Kynän paine ja kalibrointi **s. 19-20**

**Mac s. 20-26**

# **YLEISIMMIN KYSYTYT KYSYMYKSET s. 26**

Kiitos, että ostit tämän XP-Pen laitteen.

# **{I.Yleiskatsaus}**

### **LAITTEISTO VAATIMUKSET**

- Windows 10/8/7
- Mac OSX 10.7 / 10.8 / 10.9 tai uudempi
- USB ja **HDMI** portti
- CD/DVD-ROM tai internetyhteys

The Artist 16 on suunniteltu, jotta taiteilijat voisivat piirtää ja maalata digitaalisest yhtä helposti kuin perinteisillä työkaluilla. Käyttäjät piirtävät suoraan näytölle ladattavalla kynällä joka simuloi kynällä, tussilla tai siveltimellä työskentelyä paperilla. 2048 paineentunnistustasoa yhdistettynä yrityksemme designiin antavat sinun maalata luonnollisesti hyödyntäen samalla kaikkia digitaalisuuden tarjoamia etuja!

### **LAITTEEN YLEISKATSAUS**

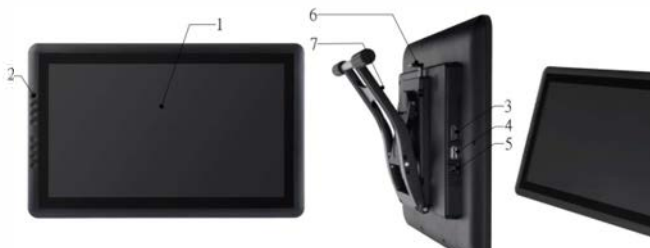

Kuva 1-1: Yleiskatsaus

- (1 ). Näyttö/Työskentelyalue
- (2). Pikanäppäimet
- (3). HDMI portti
- (4). USB pportti
- (5). Virtalähde
- (6). Jalan säätövipu
- (7). Jalka
- (8). Virtapainike

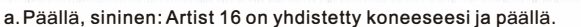

- b. Päällä, punainen: Artist 16 on päällä, mutta ei yhdistettynä tietokoneeseesi.
- c. Pois päältä: Artist 16 on suljettu.

(9). Menu/Poistu painike (10). + /Siirry oikealle (11 ). -/ Siirry vasemmalle 12). Siirry alas

#### **Artist 16 laatikon sisällys:**

(1 ). Artist 16 piirtonäyttö (2). 2 Kynää (3). **HDMI** kaapeli (4). USB kaapeli (5). USB kynän laturi (6). Akku (7). Virtalähde (8). Ajuri CD (9). Käyttöohje

### **KYNÄN YLEISKATSAUS**

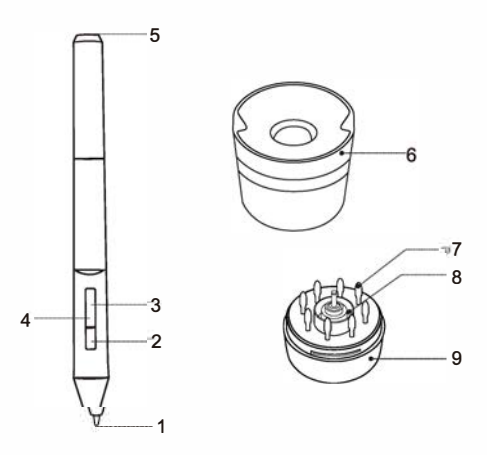

Kuva 1-2: Kynä, kynäteline ja telineen sisältö

**X** 4Y D. DENI

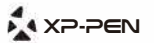

#### (1 ). Kynän kärki

- (2). Varren painike 2
- (3). Varren painike 1
- (4). Virran ilmaisinvalo

a.Päällä, punainen: Alhainen virta. b.Päällä, sininen: Paristo latautuu. c.Pois: Paristo täyteen ladattu.

#### (5). Latausportti

- (6). Kynäteline (Ylempi puoli)
- (7). Extra kärkiä kynään
- (8). Nipistin kärkien vaihtamiseen
- (9). Kynäteline (Alempi puoli)

#### **Huom:**

**Kun kynää ei olla käytetty 20 minuuttiin, menee se virransäästötilaan. "Herätät" sen napsauttamalla sitä näyttöruutua vasten.** 

#### **Kynän kärjen vaihtaminen**

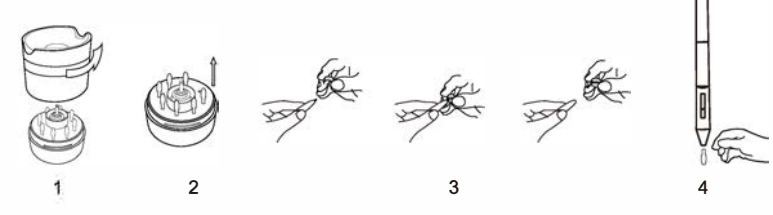

Kuva 1-3: Kärjen vaihtaminen

(1 ). Tartu kynätelineeseen ja väännä vastapäivään avataksesi sen.

- (2). Ota keskeltä löytyvä metallinen nipistin esiin.
- (3). Tartu nipistimellä kynän kärkeen ja vedä se ulos kynästä.
- (4 ). Työnnä uusi kärki kynään.

# **{II.Käyttöönotto - Artist 16}**

- 1. Yhdistä Artist 16 koneeseesi HDMI-kaapelilla.
- 2. Yhdistä sitten Artist 16 koneeseesi myös USB-kaapelilla.
- 3. Yhdistä Artist 16 virtajohtoon, yhdistä virtajohto laturiin ja sitten johto seinään.

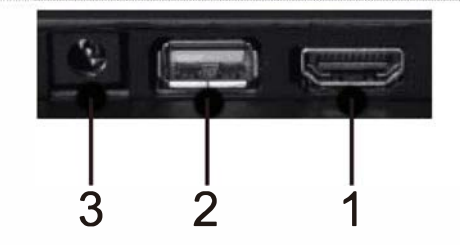

Kuvat 3-1: Yhdistäminen (1: HDMI; 2: USB; 3. Virta)

**Huom: Jos näytöllä näkyy "No Signal" virheilmoitus:** 

**(a). Irrota Artist 16:sta HDMI & virtajohdot, ja laita ne sitten takaisin.**

**Varmista, että kaikki johdot ovat kunnolla kiinni. Käynnistä koneesi uudelleen.** 

**(b). Testaa Artist 16 toisessa koneessa varmistaaksesi ettei kyse ole laiteongelmista.** 

**(c). Jos ongelma jatkuu näistä huolimatta, ota yhteyttä XP-Penin tukeen.**  (d). Jos käytät näyttöä pöytäkoneella näytönohjainkortin kanssa, varmista **että olet kytkenyt HDMI-johdon kortin vastaavaan ulostuloon.**

# **{Ill.Ajurin asennus}**

#### **Huom:**

**(a). Ota pois päältä kaikki virus-ja palomuuriohjelmat ennen asennusta. (b). Poista kaikkien aiemmin asennettujen piirtopöytien-ja piirtonäyttöjen ajurit ennenkuin yrität asentaa Artist 16 ajuria. Ne aiheuttavat ristiriitoja ja voivat jopa estää koko asennuksen.** 

- **(c). Voit asentaa Artist 16 ajurin oheiselta CD:ltä tai ladata uusimman ajurin XP-Pen websivulta (www.xp-pen.com ). Pura .zip-paketti ennen asennusta.**
- **(d). Artist 16:sta maksimiresoluutio on 1920x1080.**

**X?-?EN** 

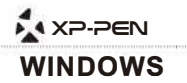

- (1). Yhdistä Artist 16 koneeseesi HDMI, USB & virtajohdoilla. Käynnistä piirtonäyttö.
- (2). Aseta oheinen CD CD-lukijaan koneellasi ja seuraa ohjeita. Jos asennus ei
- ala automaattisesti, suorita CD:ltä joko setup.exe tai install.exe.
- (3). Käynnistä koneesi asennuksen jälkeen uudestaan..
- (4). Jos kaikki OK, näkyy ajurin ikoni ( < ) alapalkissa

Jos ikonia ei näy, poista ajurin asennus, käynnistä uudelleen ja toista kohta 2.

(5). (Suositeltavaa) Avaa [Ohjauspaneeli]> [Näyttö], aseta Vaihda tekstin, ohjelmien ja muiden koko 100%:iin.

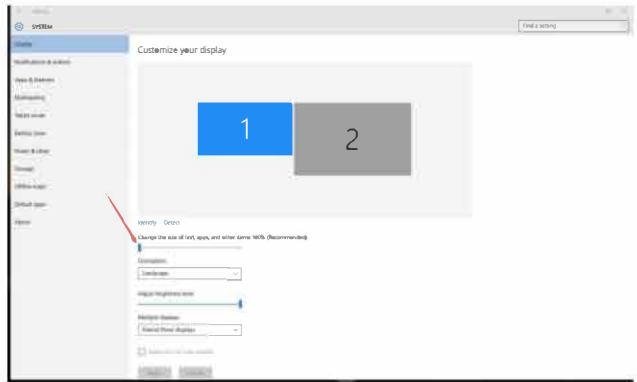

Kuva 3-1: Näyttöasetukset

(6). [Ohjauspaneeli]> [Näyttö], Vaihda näytön asetuksissa Laa**j**enna n**ä**m**ä** n**ä**yt**ö**t tai **K**opioi n**ä**m**ä** n**ä**yt**ö**t.

(7). Jos laajennat, aseta Artist 16:sta resoluutioksi1920x1080. (8). Jos kopioit, aseta molempien näyttöjen resoluutioksi

1920x1080.

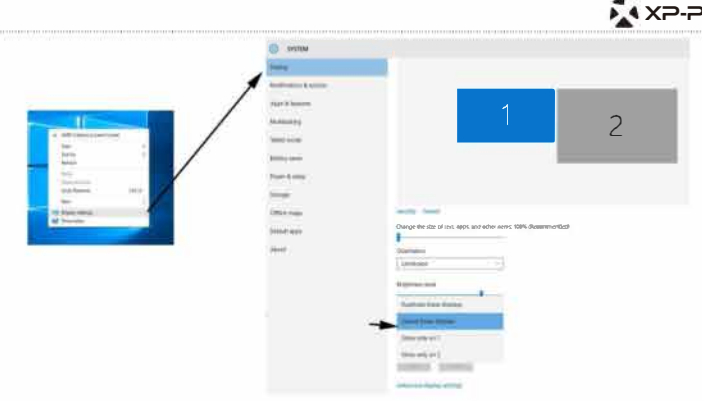

Kuva 3-2: Laajennettu tila

(9). Käytä ja poistu.

(10). Kun **Laajennettu tila** valittu**:** Avaa Artist 16 **ajurin asetukset.** Aseta

Artist 16 Monitor 2:ksi Monitor Setting-välilehdellä. Paina lopuksi Apply ja sitten OK.

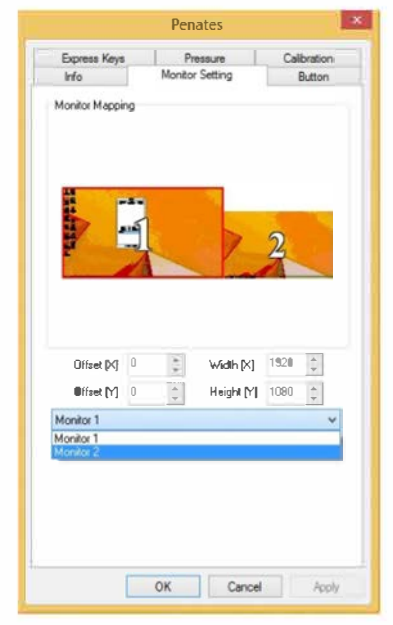

Kuva 3-3: Näytön asetukset

**XXP-PEN** 

#### **MAC**

- (1 ). Yhdistä Artist 16 koneeseesi mukana toimitetuilla HDMI, USB & virtajohdoilla. Käynnistä näyttö.
- (2). Aseta CD koneesi CD/DVD lukijaan.

(3). Avaa CD:n tiedostolistaus. Avaa Mac Driver(ajuri) kansio, suorita Pen Tablet.pkg. (4 ). Seuraa ohjeita, lopuksi käynnistä koneesi uudelleen.

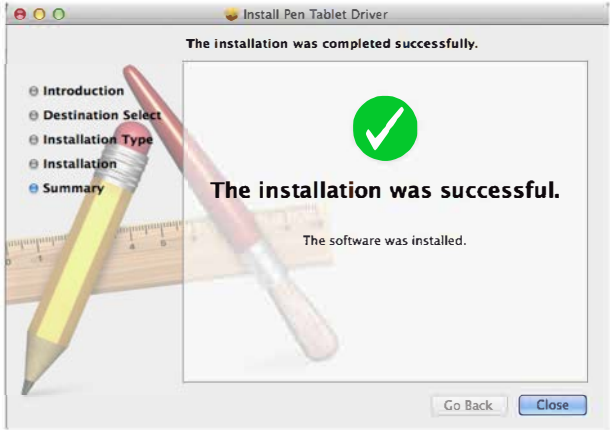

Image 3-4: Mac installation

(5). Avaa [Järjestelmänasetukset)> [Näyttö]. Aseta **Nä**yt**ö**n oletusasetus Tarkkuus -kohtaan

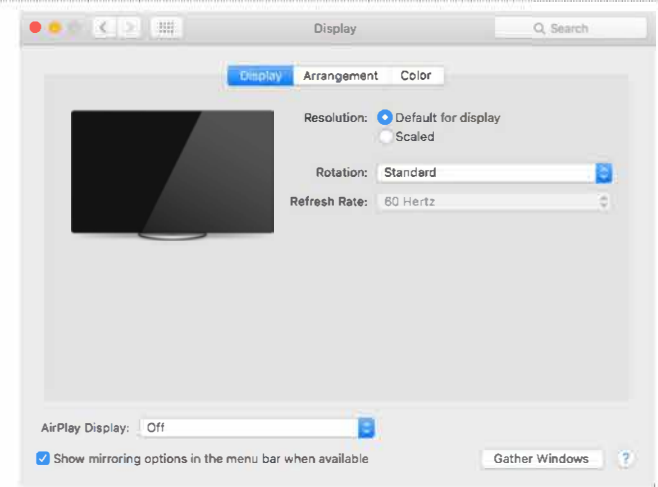

Kuva 3-5: Näytön asetukset

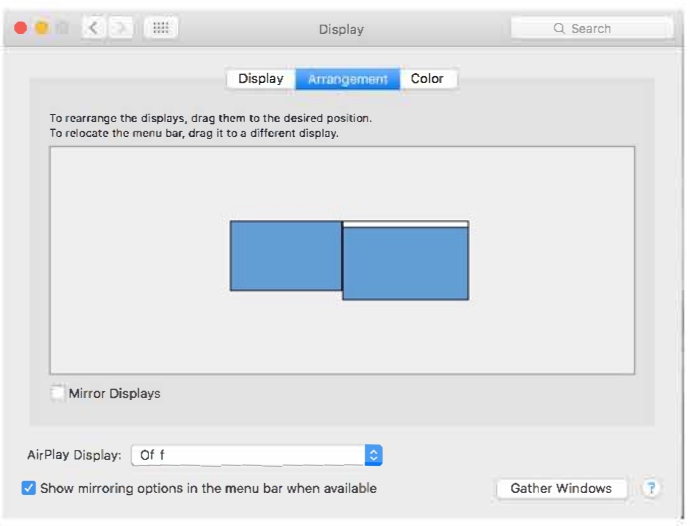

Kuva 3-6: Järjestely

(6). Järjestys-välilehdellävoit Peilata näyttöjä. Jos peilaus on valittuna

 tulisi molempien näyttöjen resoluution olla 1920x1080. (6.1) Avaa [Finder]> [Ohjelmat> [Touch Tablet]> [Pen Tablet Setting]. (6.2) Calibration-välilehdellä, aseta Monitor Mapping -> Full Monitor.

(7). Jos et käytä peilausta, aseta Artist 16:sta resoluutioksi 1920x1080.

(7 .1) Avaa [Finder]> [Ohjelmat]> [Touch Tablet]> [Pen Tablet Setting]. (7 .2) Calibration-välilehdellä, aseta Monitor Mapping kohtaan Monitor 2.

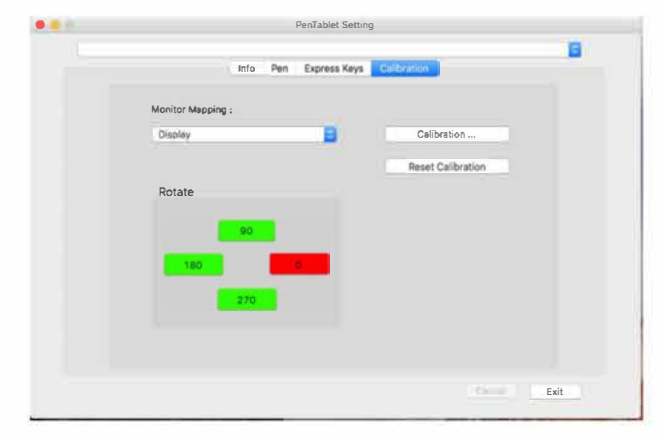

Kuva 3-7: Monitor mapping

# **{IV.Ajurin asetukset}**

#### **WINDOWS**

Avataksesi Artist 16:sta ajuriasetukset:

(1). Avaa [Käynnistä]> [Asetukset]> [Ohjauspaneeli]> [TabletSetting].

TAI

(2). Kaksoisnapsauta Artist 16 ikonia ( $\bigotimes$ )

#### **INFO**

Välilehdellä näkyy ajurin nykyinen versio.

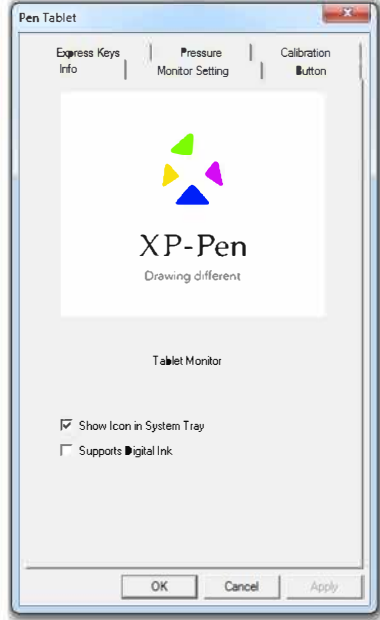

Kuva4-1: Info

Digital Ink ja Artist 16:sta ikoni voidaan laittaa päälle/ottaa pois päältä tällä välilehdellä. Digital Ink vaikuttaa kynän paineeseen erinäisissä Microsoftin ohjelmissa, kuten Wordissa ja OneNotessa.

#### **MONITOR SETTING/Näytön asetus**

Tämä välilehti näyttää piirtonäytöllesi valitun aktiivisen näytön. Yleensä tähän tulisi asettaa Monitor 2.

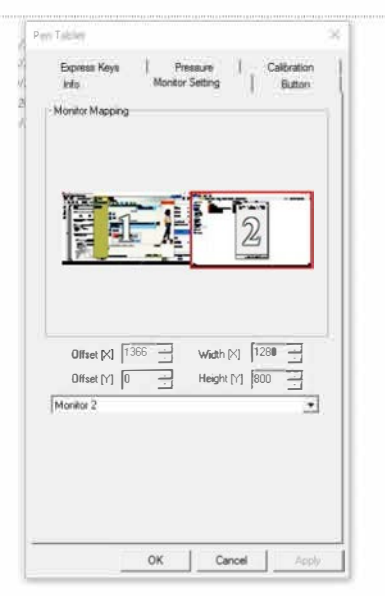

Kuva 4-2: Monitor Setting/Näytön asetus

Valitse tässä Full Monitor kun työskentelet peilatuilla näytöillä.

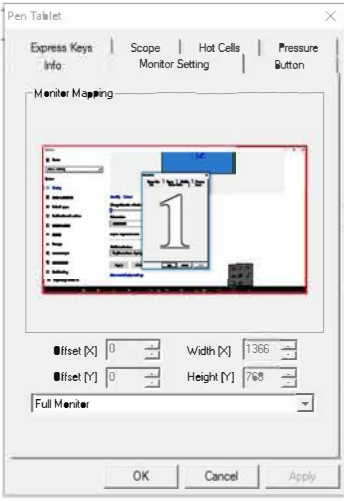

Kuva 4-3: Full Monitor

## **BUTTON**

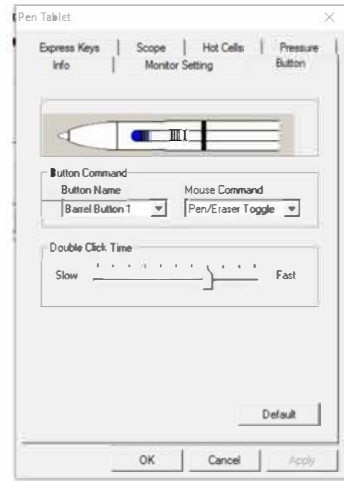

Kuva 4-4: Button/Painike

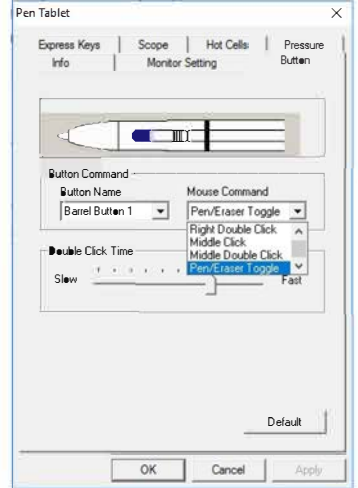

Kuva 4-5: Pen/Eraser Toggle-Kynä/Pyyhin vaihtelu

# **XXP-PEN**

Voit kustomoida kynän varren painikkeet tällä välilehdellä. Kaikki normaalit hiiren toiminnot ovat valittavissa. Napsauta Default kun haluat palauttaa valmistajan asetukset.

Double Click Time säätää kuinka nopeita napautusten tulisi olla kynän napsautusten välillä, jotta ne tulkitaan kaksoisnapsautukseksi.

#### **Huom:**

**Pen/Eraser Toggle** 

**Kun kynä on Artist 16:sta työskentelyalueen sisällä, paina (oletuksena Painike 1:stä) vaihtaaksesi kynän ja pyyhekumin välillä yhteensopivissa ohjelmissa. Nykyinen tila näytetään pikaisesti näytöllä.** 

#### **EXPRESS KEYS/PIKAPAINIKKEET**

#### **Huom:**

**(a). Artist 16:sta pikapainikkeet on suunniteltu toimimaan US English näppäimistöjen kanssa. Ne eivät ehkä toimi oikein muiden näppäimistökielien kanssa.** 

> ENG English (United States) US keyboard

**(b). Pikapainikkeet on asetettu Photoshopin standardeille näppiskomennoille. Voit kustomoida painikkeet toimimaan muissa ohjelmissa.** 

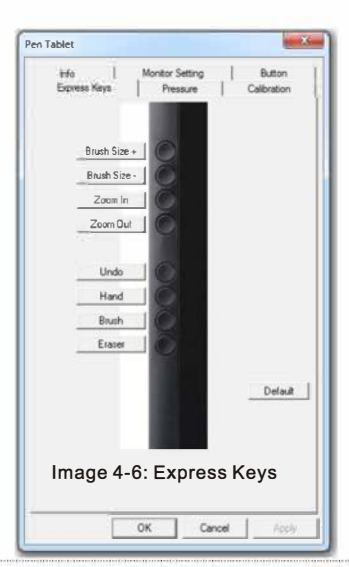

Artist 16:sta oikotiet voi kustomoida tällä välilehdellä. Default palauttaa valmistajan asetuksiin.

Kun napsautat oikotietä, sinulle näytetään useita muokattavissa olevia välilehtiä.

#### **a.Common/Yleinen**

Common välilehti sallii painikkeen uudelleen nimeämisen tai käytöstä poistamisen.

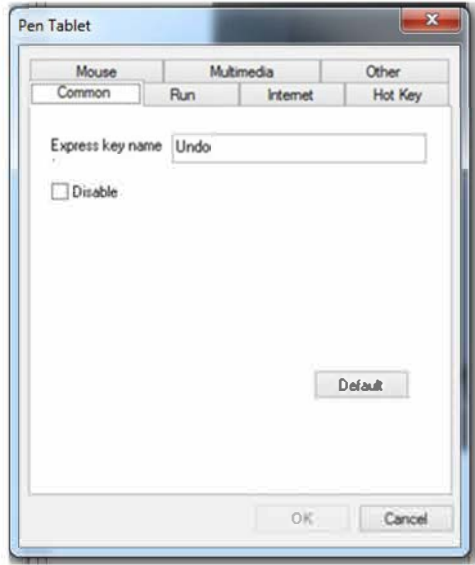

Kuva 4-7: Common

### **b.Mouse/Hiiri**

Mouse välilehdellä voit sitoa painikkeen hiiren standardiin toimintoon.

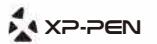

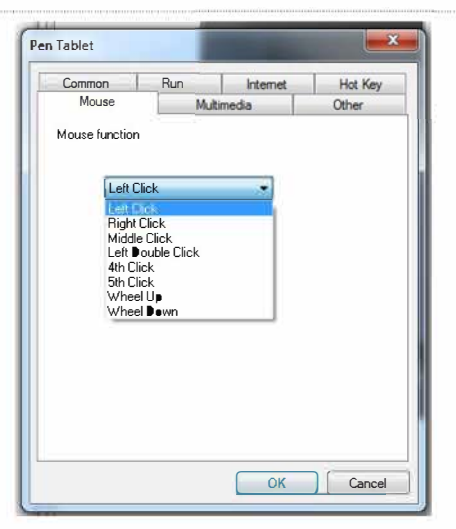

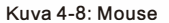

#### **c.Multimedia**

Multimedia välilehdellä voit sitoa painikkeen yleiseen mediatoimintoon, kuten play/pause.

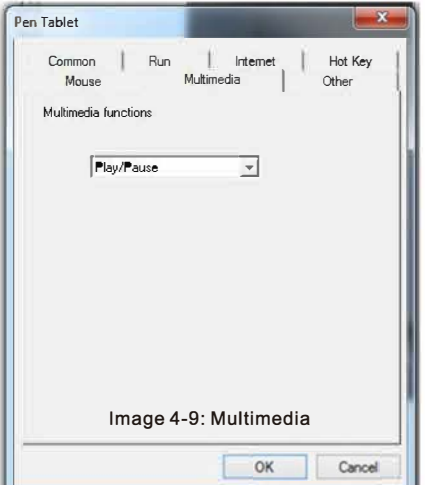

### **d.Other/Muu**

Other välilehdellä pystyt ohjelmoimaan painikkeen vaihtamaan näytön työskentelyaluetta, näyttämään asetuksia tai toimimaan kynä/pyyhekumi tilan vaihtajana.

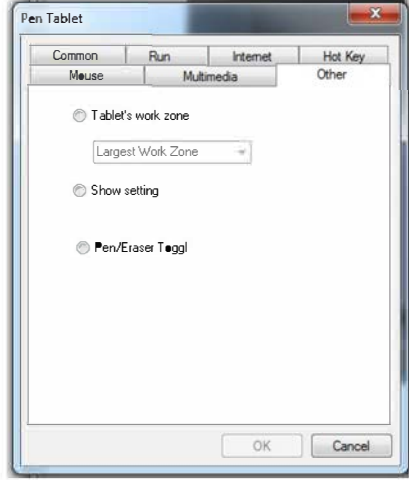

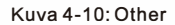

#### **e.Run/Suorita**

Run välilehdellä voit ohjelmoida painikkeen avaamaan tietyn ohjelman tai dokumentin.

**Start in: K**ansio, josta valittu ohjelma suoritetaan.

**Parameters:** Tämä annetaan ohjelmalle parametreinä. Voit esimerkiksi kirjoittaa tähän asiakirjan nimen avataksesi sen tekstinkäsittelyohjelmassa, jonka määrität Run-kentässä.

Run:

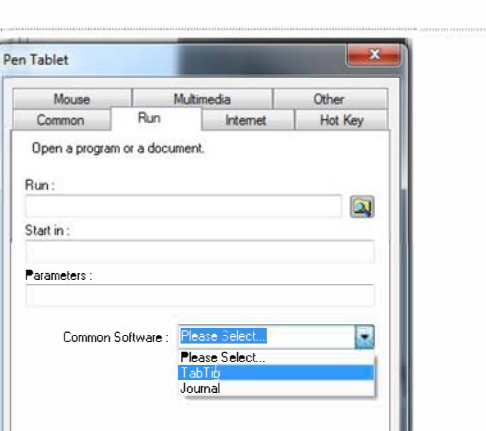

OK | Cancel

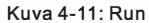

#### **f.lnternet**

**Network Function** voi ohjelmoida painikkeen suorittamaan yleisen<br>surffailukomennon, kuten Takaisin, eteenpäin tai Päivitä.<br>**Link To** voit ohjelmoida painikkeen avaamaan tietyn websivun tai aloittamaan emailin kirjoittamisen.

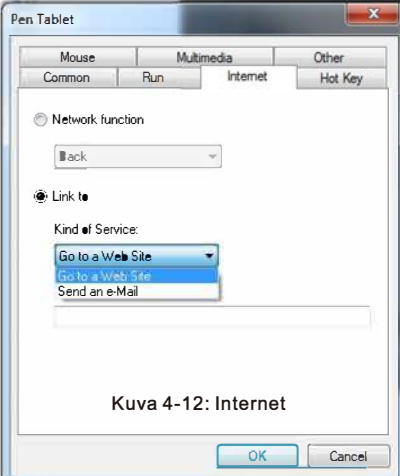

#### **g.Hot Key**

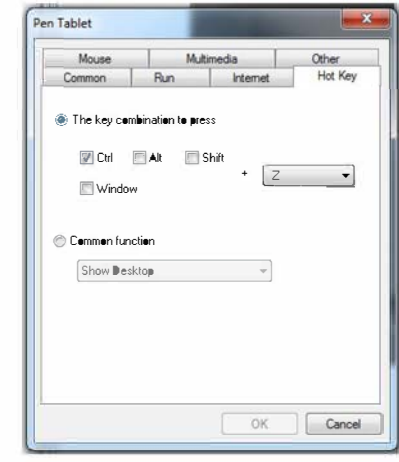

Image 4-13: Hot Key

Hot Key välilehdellä voidaan painike ohjelmoida suorittamaan tietty näppäinkomento tai yleinen toiminto listasta.

**Common functions/Yleiset toiminnot:**

**Show Desktop:** Näyttää työpöydän.

**Switch Application:** Vaihtelee avoimien ikkunoiden välillä. Toimii vain järjestelmissä, jotka tukevat tätä toimintoa.

**3D Switch Application {Win 7/Vista): Aktivoi** Windows Flip 3D toiminnon, jolla nopeasti esikatsellaan kaikki avoimet ikkunat. Toimii vain tätä tukevissa systeemeissä.

**Pop Menu:** Avaa pop-up valikon näille usein käytetyille toiminnoille:

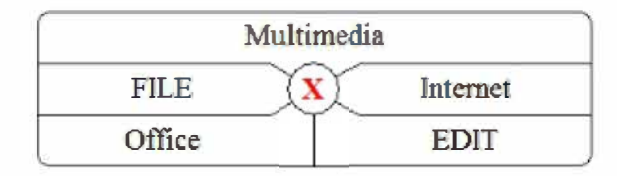

Kuva 4-14: Multimedia

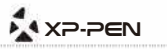

### **PRESSURE/PAINE**

Pressure välilehdellä voit testata näyttösi kynän painetta ja säätää sen<br>herkkyyttä. Kevyempi herkkyys tarkoittaa että paineen taso kasvaa vähemmällä fyysisellä paineella.

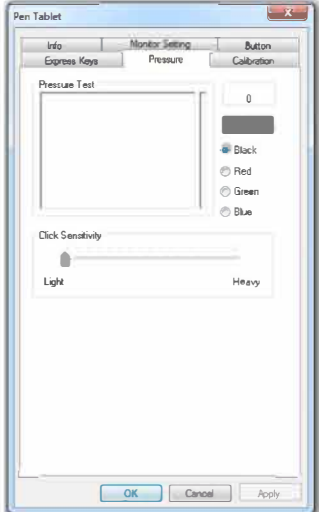

Kuva 4-15: Pressure

### **CALIBRATION/KALIBROINTI**

Calibration välilehdellä voit suorittaa näytön 4 ja 9-pisteen kalibroinnin.

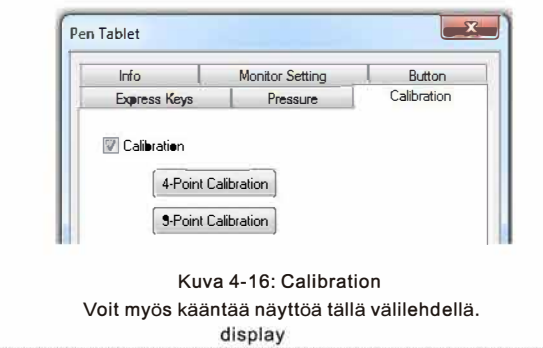

| Calibration<br><b>Express Keys</b><br>Pressure<br>Calibration<br>4-Point Calibration<br>9-Point Calibration<br>l,<br>Rotate<br>No retation<br>No rotation<br>Rotate 90 degrees<br>Rotate 180 degrees<br>Molais zrona, Leo | Info | <b>Monitor Setting</b> | Button |
|----------------------------------------------------------------------------------------------------|------|------------------------|--------|
|                                                                                                    |      |                        |        |
|                                                                                                    |      |                        |        |
|                                                                                                    |      |                        |        |

Kuva 4-17: Rotation/Kääntäminen

### **MAC**

Avataksesi ajurin asetukset, avaa [Finder] > [Ohjelmat] > [TouchTablet] >[TabletSetting].

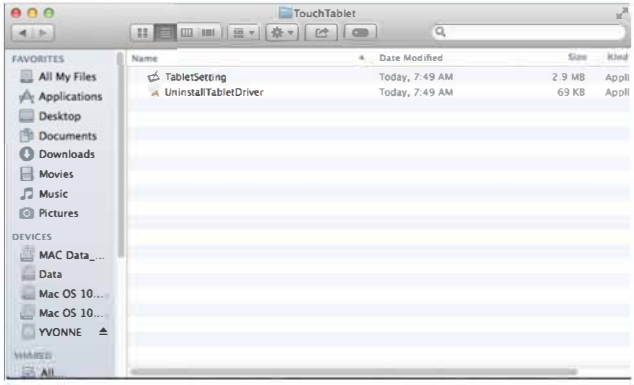

Kuva 4-18: Tablet Setting

may

**X**AXP-PEN

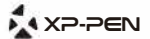

### **INFO**

#### **Info välilehti näyttää nykyisen ajurin version.**

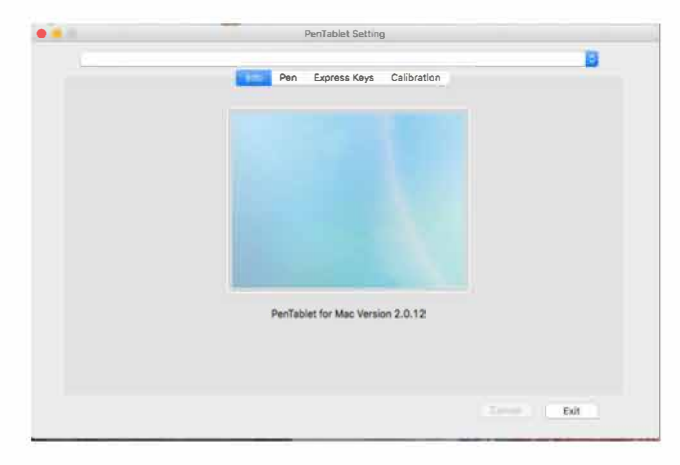

**Kuva4-19: Info** 

#### **PEN/KYNÄ**

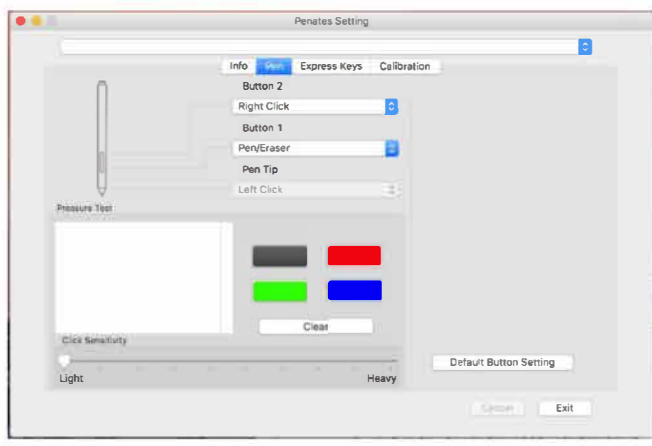

Kuva 4-20: Pen

Voit kustomoida kynän varren painikkeet tällä välilehdellä. Kaikki normaalit hiiren toiminnot ovat valittavissa. Napsauta Default kun haluat palauttaa valmistajan asetukset.

Double Click Time säätää kuinka nopeita napautusten tulisi olla kynän napsautusten välillä, jotta ne tulkitaan kaksoisnapsautukseksi.

**Huom:** 

**Pen/Eraser Toggle** 

**Kun kynä on Artist 16:sta työskentelyalueen sisällä, paina (oletuksena Painike 1:stä) vaihtaaksesi kynän ja pyyhekumin välillä yhteensopivissa ohjelmissa. Nykyinen tila näytetään pikaisesti näytöllä.** 

#### **EXPRESS KEYS/PIKAPAINIKKEET**

**Huom:** 

**(a). Artist 16:sta pikapainikkeet on suunniteltu toimimaan US English näppäimistöjen kanssa. Ne eivät ehkä toimi oikein muiden näppäimistökielien kanssa.** 

**(b). Pikapainikkeet on asetettu Photoshopin standardeille näppiskomennoille. Voit kustomoida painikkeet toimimaan muissa ohjelmissa.** 

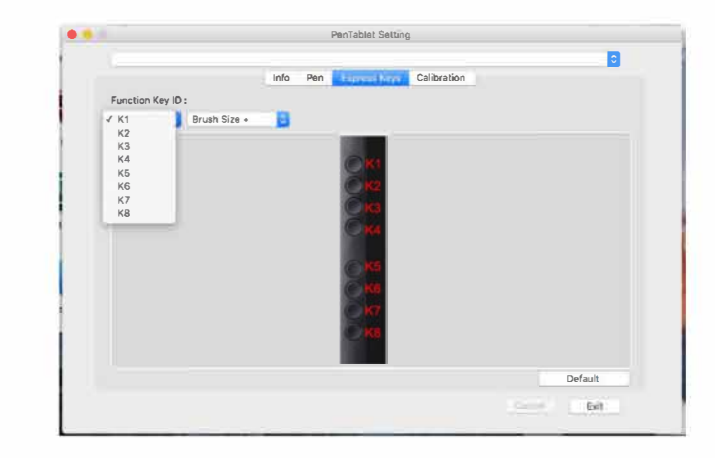

**Kuva4-21: Express Keys** 

# A XP-PEN

### A XP-PEN

Voit valita painikkeen toiminnon esiasetukset listasta tai napsauttaa Reset<br>Customer Defined saadaksesi lisäasetuksia.

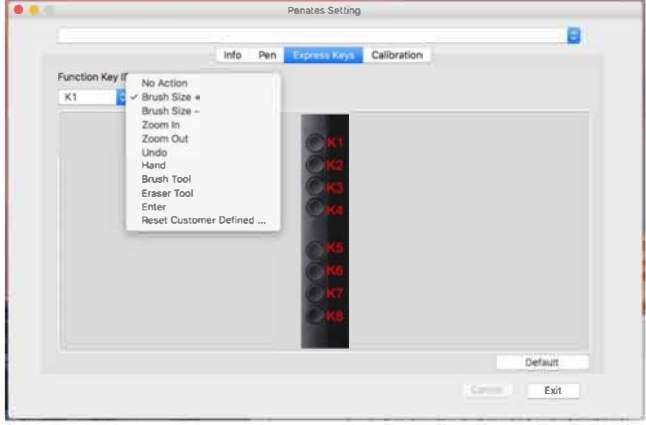

IKuva 4-22: Express Keys-1

#### a.Application/Ohjelma

#### Voit ohjelmoida painikkeen avaamaan tietyn ohjelman.

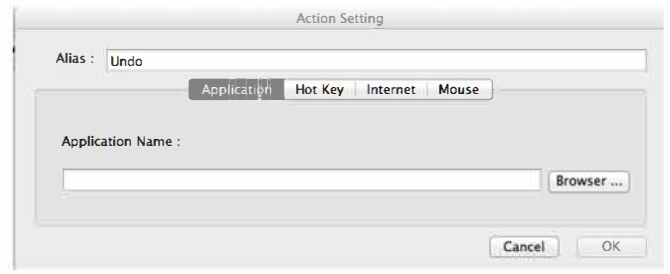

Image 4-23: Application

### b.Hot Key

Voit ohjelmoida painikkeen suorittamaan esiasetuksen tai tietyn näppäinkomennon.

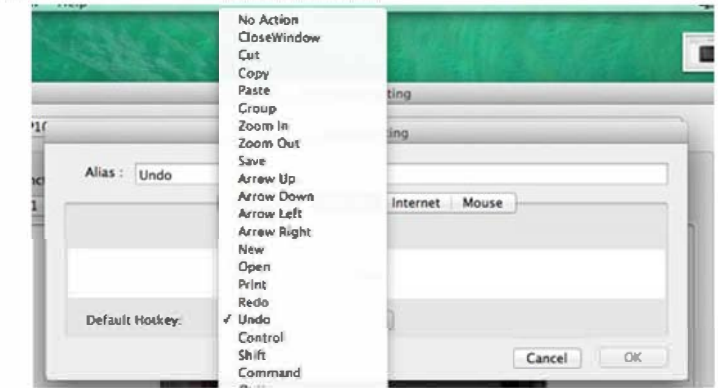

Kuva 4-24: Hot Kev

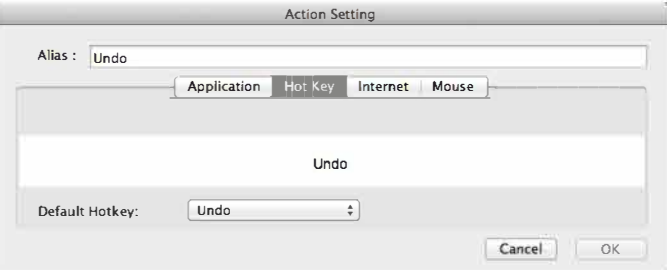

Kuva 4-25: Hot Key-1

#### c.Internet

Voit ohjelmoida painikkeen avaamaan tietyn websivun tai aloittamaan emailin.

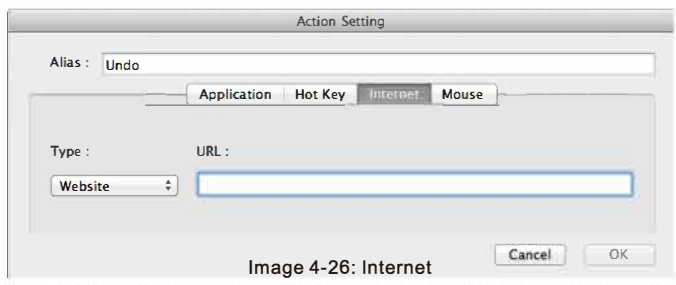

## **X** XP-PEN

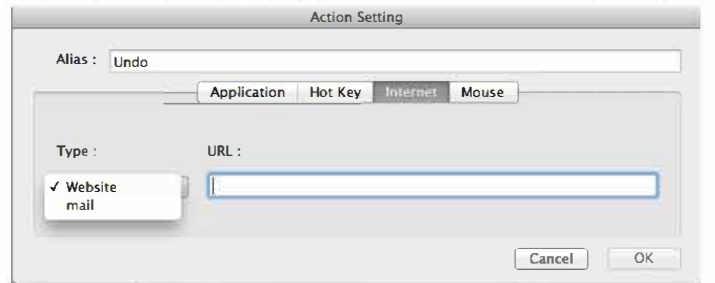

Kuva 4-27: lnternet-1

#### **d.Mouse/Hiiri**

Painike voidaan ohjelmoida suorittamaan yleinen hiiren toiminto.

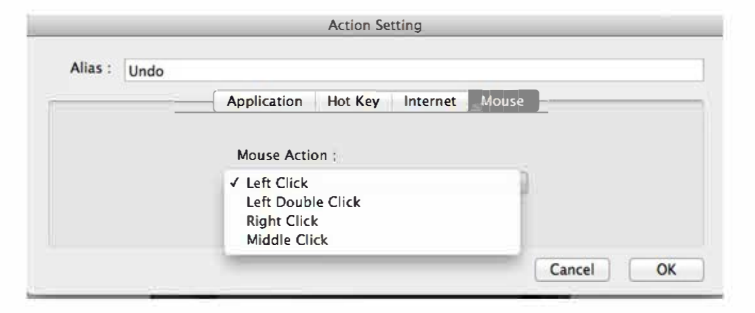

Kuva 4-28: Mouse

#### **CALIBRATION/KALIBROINTI**

Näytön kalibrointi tai kääntäminen.

**Jos sinulla on kysymyksiä, ota yhteyttä: Skype: XP-Pen Web: www.xp-pen.com** 

**Email: service@xp-pen.com** 

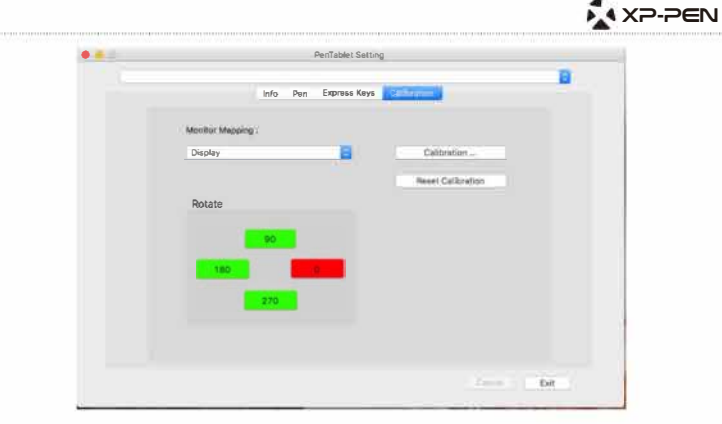

Kuva 4-29: Calibration

Napsauta Calibration ... ja seuraa näytön ohjeita.

# **{V.YKK}**

#### **K: Mistä saan uusimman Artist 16 ajurin?**

V: XP-Pen websivulta:

(www.xp-pen.com).

#### **K: Artist 16 ei toimi.**

- V: Suorita nämä vaiheet:
- 1. Irrota Artist 16 koneestasi.
- 2. Poista Artist 16:sta ajuri ja käynnistä kone uudelleen.
- 3. Liitä A16 uudelleen koneeseen. Varmista että kaikki piuhat ovat kunnolla kiinni.

4.Asenna uusin ajuri osoitteesta www.xp-pen.com. Käynnistä kone uudelleen.

5. The Artist 16:sta ikoni pitäisi nyt näkyä koneen alapalkissa, jos ei, sinulla on ehkä yhteensopivuusongelma.

Avaa [Tietokone]� [Properties]� [Hardware]� [Device Manager]. Jos Artist 16:sta ajurin vieressä on huutomerkki, se ei ole yhteensopiva käyttöjärjestelmäsi kanssa. Ota yhteyttä XP-Penin tukeen.

#### **K: Kynänpaineeni ei toimi.**

V: Jos paine ei toimi Pressure/Pen välilehdellä ajurin asetuksissa, saattaa kynäsi olla viallinen. ota yhteyttä XP-Peniin.